# **Procedura aktualizacji systemu TelkomBud (od wersji 163.0)**

Procedura **wymaga TelkomBud w minimalnej wersji 163.0**. W przypadku posiadania TelkomBuda w wersji niższej (np.:160.0) prosimy wykonać najpierw aktualizację TelkomBuda do wersji 163.0 według poprzedniej procedury, a następnie o powrócenie do opisanej tu procedury.

Główna zasada kolejności instalacji aktualizacji.

Możliwe są 2 scenariusze aktualizowania:

a) aktualizacje zbiorcze – instalujemy tylko wersje główne, które po kropce mają wartość  $.0$ " (np.: ... => 138.0 => 139.0 => 140.0 => ... );

b) aktualizacie jednostkowe – instalujemy poszczególne release'y w obrebie wersji

 $(138.0 \Rightarrow 138.01 \Rightarrow 138.02 \Rightarrow ... \Rightarrow 138.08 \Rightarrow 138.09 \Rightarrow 139.01 \Rightarrow ...).$ 

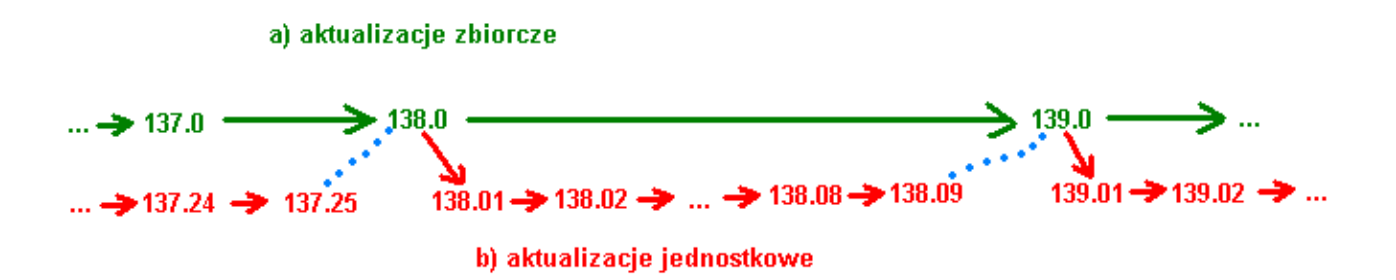

Ostatnia aktualizacja jednostkowa w obrębie wersji ustawia wersję na wyższą (np.: 138.09 ustawi wersję na 139.0). Możliwość wyboru ścieżki możliwa jest tylko w momencie posiadania wersji głównej (np.: 138.0 , 139.0). Jeżeli rozpoczęło się aktualizowanie ścieżką aktualizacji jednostkowych, to konieczne jest dokończenie tej ścieżki aż do uzyskania wersji następnej, głównej.

# Wykonanie aktualizacji

W nowej wersji serwera proces aktualizowania TelkomBud uprości się i polegać będzie, na zalogowaniu się do interfejsu w przeglądarce i zaczytaniu pliku aktualizacji.

Kroki aktualizacii:

1. Uruchomienie Manager ServerDBfC w przeglądarce internetowej.

a) Aplikację można uruchomić logując się do TelkomBud i wybierając w menu głównym: "Administrator->Konfiguracja serwera DBfC":

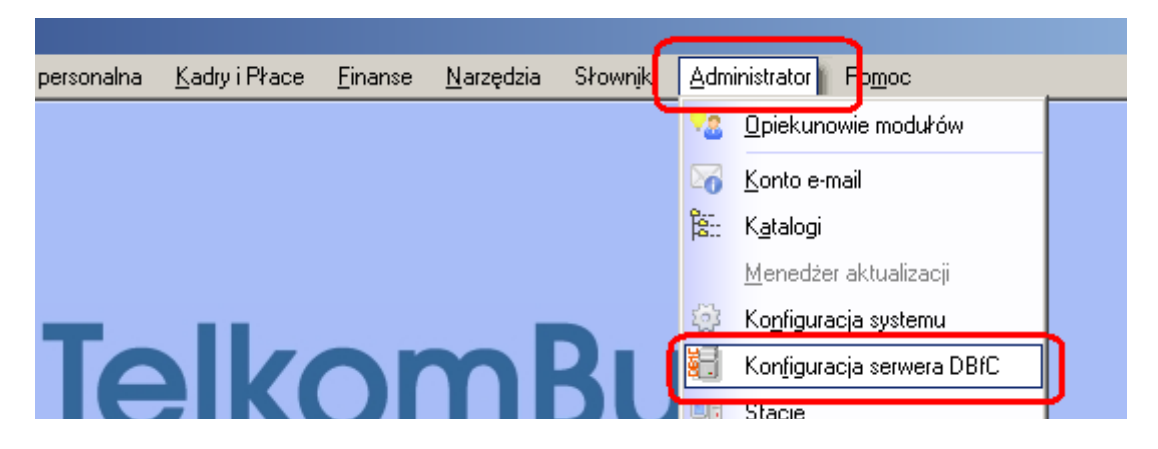

b) Bezpośrednio na serwerze można skorzystać z aplikacji setup.bat (setup.sh) w katalogu ServerDBfC.

W uruchomionej aplikacji wybieramy opcję  $.4$  – dalsza konfiguracja (w przeglądarce internetowej)":

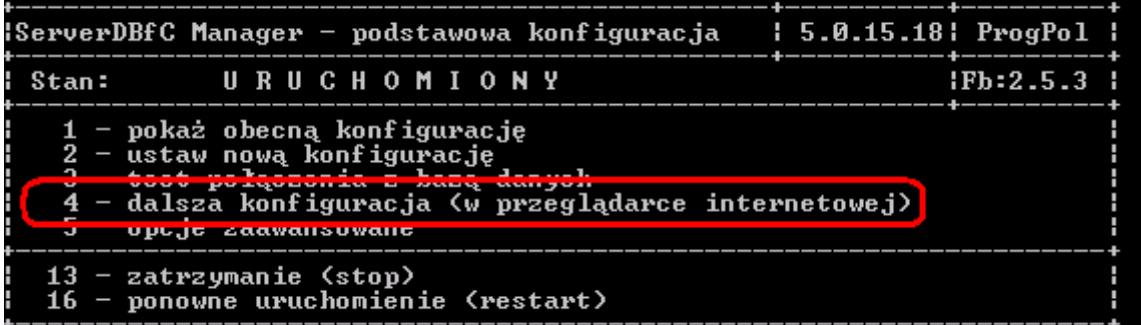

# c) Wpisując w dowolnej przeglądarce internetowej adres w formacie: **https://**<adres IP serwera>**:**<port serwera DbfC>**/admin/**

Połączenie z aplikacją jest możliwe z komputera, na którym jest zainstalowany serwer DBfC (np.:<https://127.0.0.1:8001/admin/>) lub z komputera w sieci lokalnej w ramach tej samej podsieci IP (np.:<https://192.168.1.5:8001/admin/>). Połączenie z podsieci zewnętrznych nie jest możliwe.

Ponieważ jest to połączenie szyfrowane (https), a certyfikat nie jest uważany przez przeglądarkę za wiarygodny, należy potwierdzić go. A najlepiej zapisać na stałe. W Internet Explorerze:

## Wystąpił problem z certyfikatem zabezpieczeń tej witryny sieci Web

Certyfikat zabezpieczeń przedstawiony przez tę witrynę sieci Web został wystawiony dla adresu innej witryny.

Problemy z certyfikatem zabezpieczeń mogą wskazywać na próbę oszukania Cię lub przechwycenia danych, które wysyłasz do serwera.

Zaleca się zamknięcie tej strony sieci Web i przerwanie przeglądania tej witryny sieci web.

Kliknij tutaj, aby zamknąć tę stronę sieci Web.

- C Kontynuuj przeglądanie tej witryny sieci Web (niezalecane).
- $\odot$  Więcej informacji

### w Mozilla Firefox:

To połączenie jest niezaufane

Program Firefox został poproszony o nawiązanie bezpieczn<br>10.100.2.80:8001, ale nie można potwierdzić bezpieczeń

Zwykle podczas nawiązywania bezpiecznych połączeń witr tożsamości, dowodząc w ten sposób, że użytkownik łączy :<br>strony tożsamość nie może być jednak zweryfikowana.

#### Co teraz zrobić?

Jeśli zwykle połączenie z tą witryną przebiega bez takich pr próbuje się podszyć pod tę witrynę. W tej sytuacji nie nale

Zabierz mnie stąd!

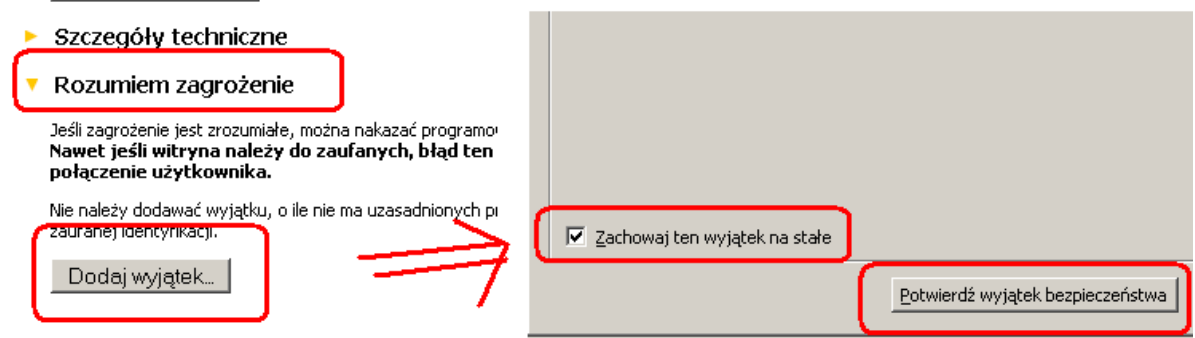

#### w Safari:

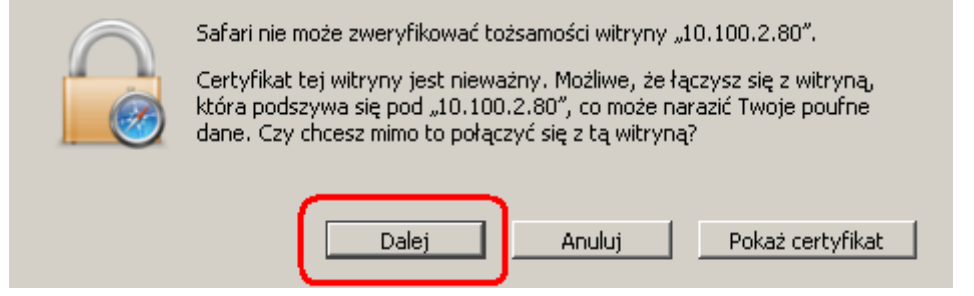

3. W okienku logowania podajemy admin/dbfc lub inne dane dostępowe jeśli zostały zmienione.

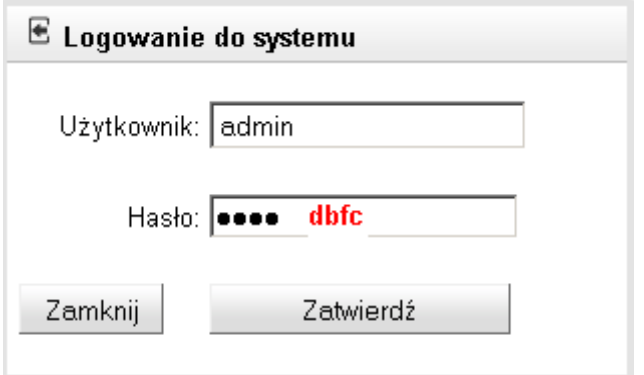

4. Przechodzimy do modułu Aktualizacje wybierając w menu: "System->Aktualizacje":

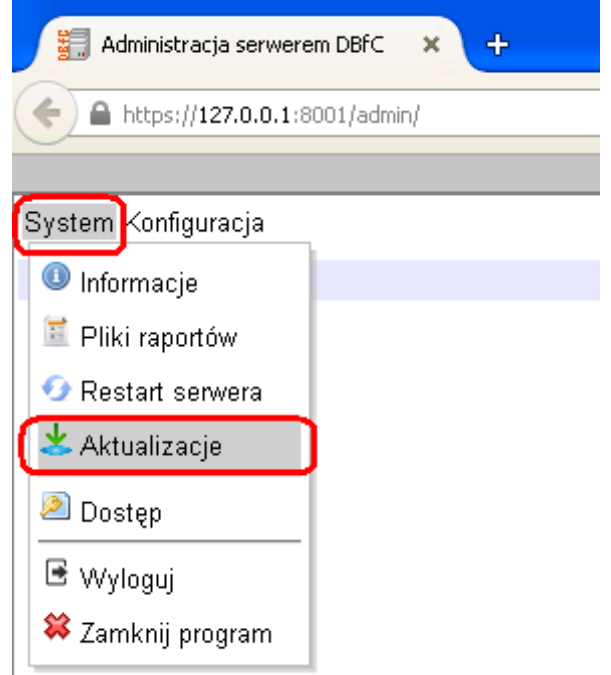

5. W zakładce "Dodanie pakietu aktualizacyjnego", wskazuje się lokalizację pliku, który ma zostać zaczytany do systemu w celu wykonania danej aktualizacji. Można to zrobić na 3 sposoby:

a) dysk lokalny – wskazać plik aktualizacji, który umieszczony jest na dysku, lokalnym komputera, z którego łączymy się z serwerem DBfC;

b) internet – wskazać lokalizację pliku aktualizacji, umieszczonego na stronie internetowej [\(https://progpol.com/home/aktualizacje/](https://progpol.com/home/aktualizacje/));

c) dysk serwera – wskazać lokalizację pliku aktualizacji, który umieszczony jest na dysku serwera, poprzez podanie pełnej ścieżki do pliku.

Najprostszym sposobem jest wskazanie pliku, który opublikowany został na stronie producenta (punkt b). Klikamy na zakładke "internet". Na stronie telkombud.pl klikamy prawym przyciskiem na dany link do pliku aktualizacji i kopiujemy adres ("Kopiuj adres odnośnika"). Następnie wklejamy adres w okienku edycji zakładki "internet".

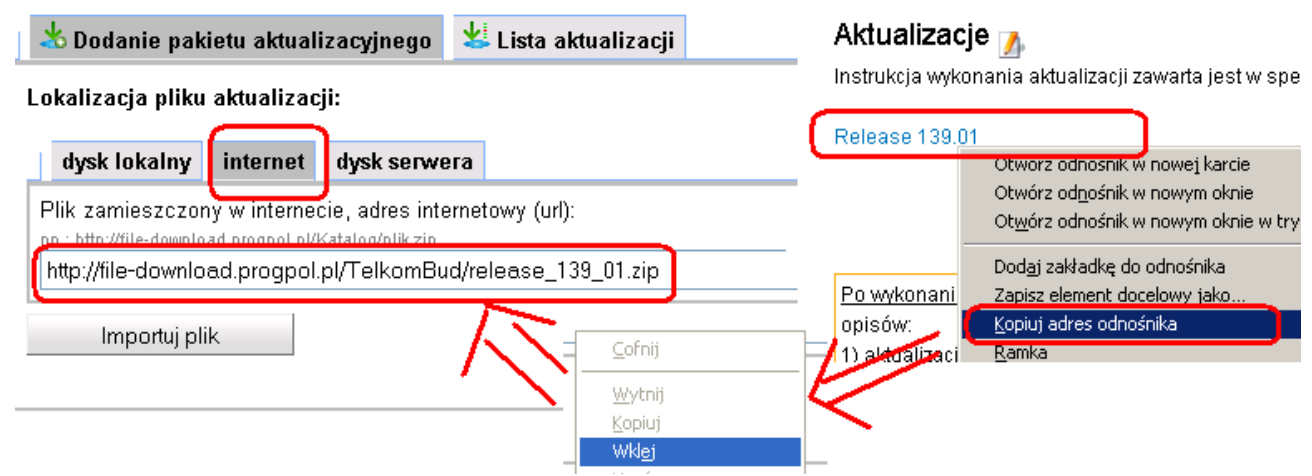

Wciskając przycisk "Importuj plik", po krótkiej chwili zostaniemy przeniesieni do "Listy aktualizacji" z zaimportowanym plikiem. Pojawi się po chwili numer aktualizacji i przycisk "INSTALUJ".

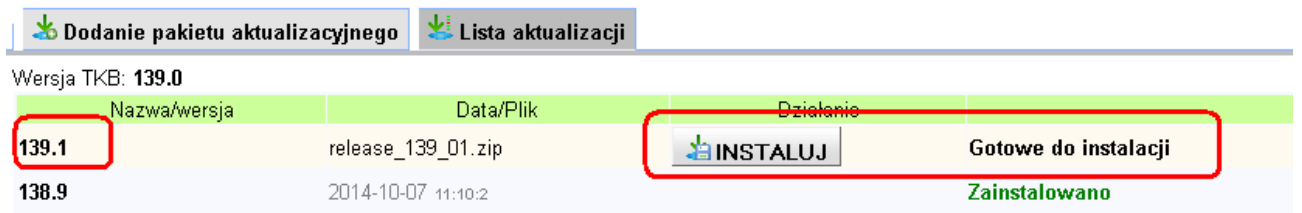

Wciskamy przycisk "INSTALUJ" i oczekujemy na stan "Zainstalowano".

Podczas aktualizacji nastąpi wstrzymanie pracy serwera, które objawiać się będzie komunikatem "Brak połączenia. Proszę czekać":

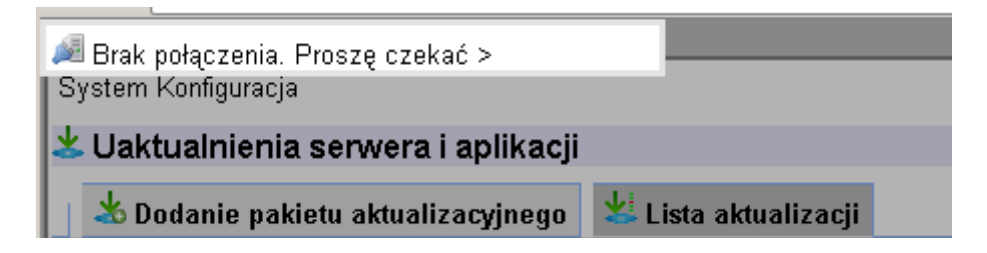

Aktualizacja może przejść również w stan pośredni "Finalizowanie aktualizacji - Restart":

Finalizowanie aktualizacji - Restart

lub

**Finalizowanie - Restart DBfC** 

który to stan zakończy się po maksymalnie kilku minutach.

Prawidłowe zakończenie aktualizacji zakończone jest wyświetleniem stanu "Zainstalowano":

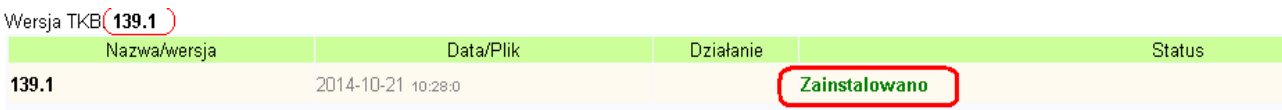

W przypadku błędów pojawi się stan "Nie zainstalowano":

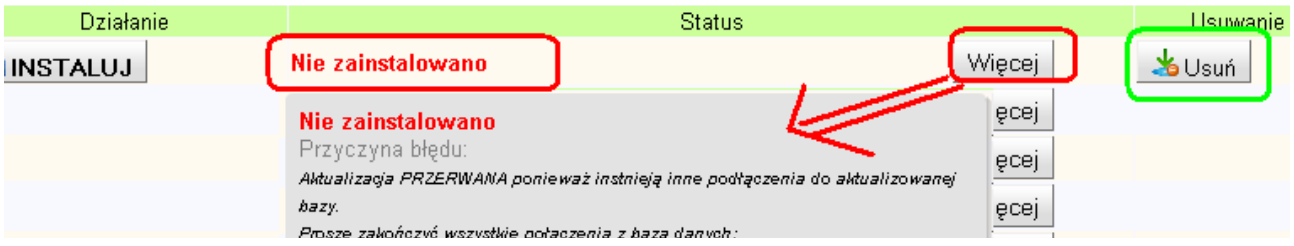

Klikając na przycisk "Więcej", otrzymamy szczegółowe informacje, o przyczynie błędu. W przypadku błędu typu "....istnieją inne połączenia ....", należy zamknąć wszystkie połączenia z bazą systemu (telkombud.gdb) i ponownie wcisnąć "INSTALUJ". W przypadku informacji o błędnej wersji pliku aktualizacji (pomylono numer aktualizacji) można usunąć pakiet aktualizacyjny przyciskiem "Usuń".

W przypadku innych błędów, prosimy skopiować obraz ekranu z wyświetlonym błędem (klawisz Print Screen) do schowka i wkleić zapisany obraz do wiadomości e-mail, a następnie przesłać na adres [serwis@progpol.pl,](mailto:serwis@progpol.pl) celem weryfikacji błędu.